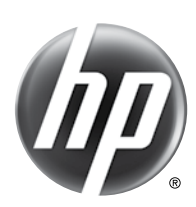

# HP Scanjet Pro 3000 s2

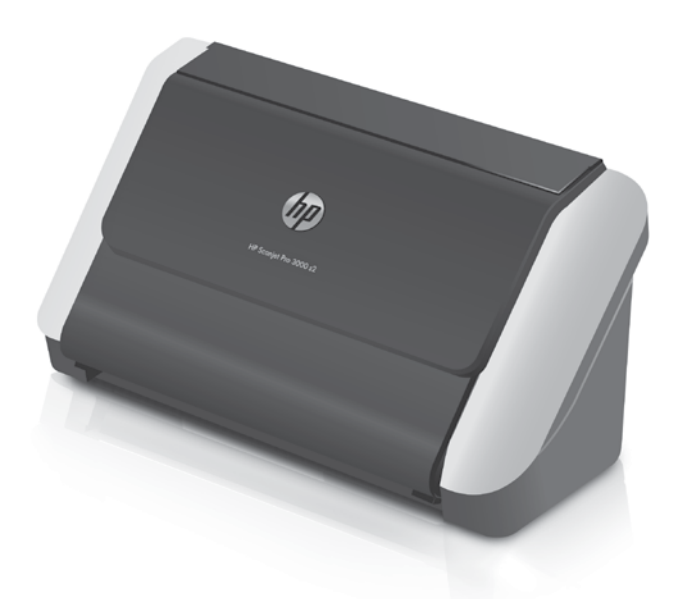

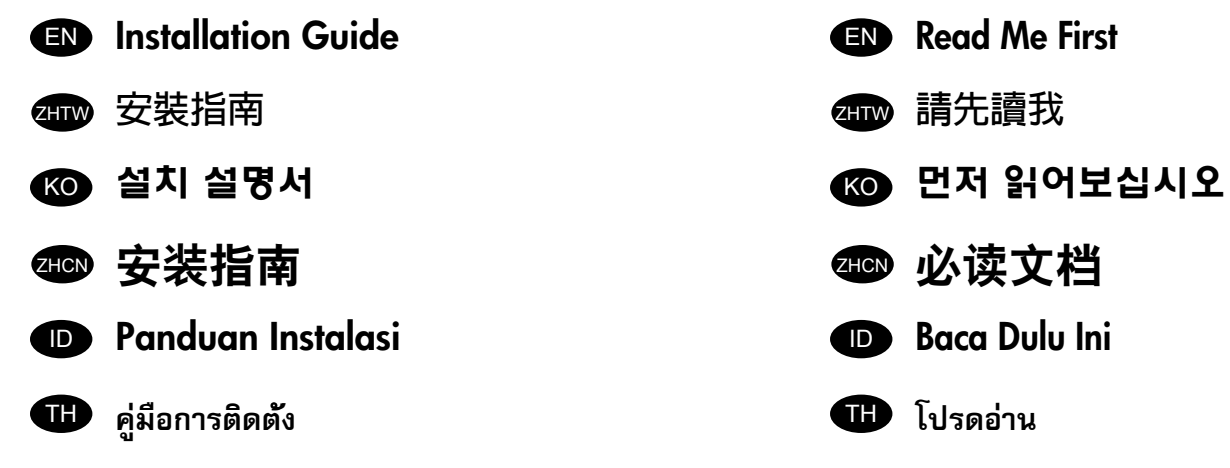

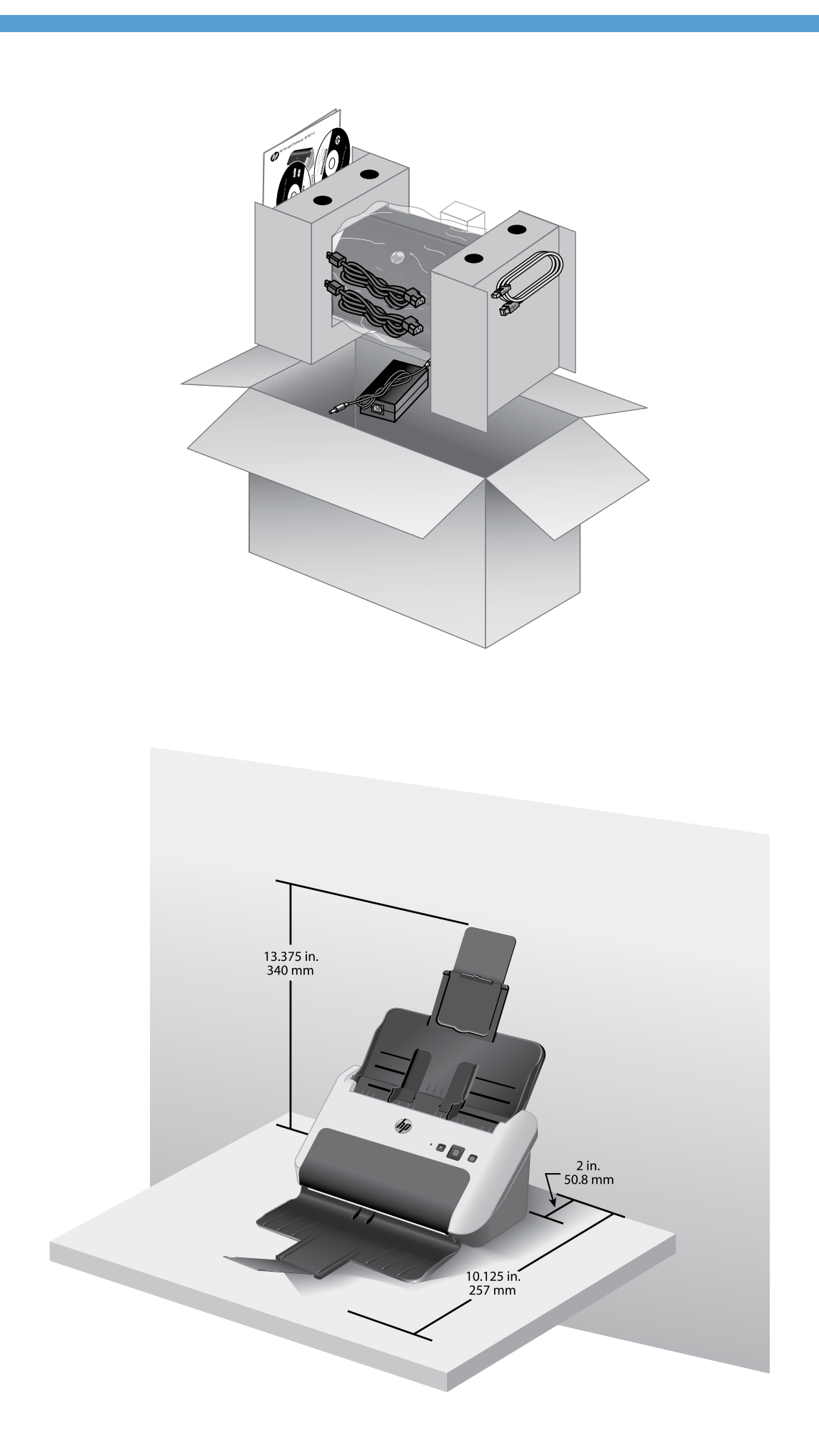

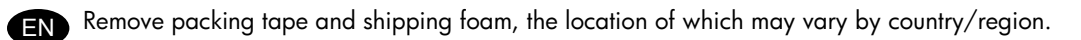

取下封裝膠帶和裝運泡棉,位置可能隨國家/地區而有不同。

2

3

ZHTW

KO

- 포장용 테이프와 완충재를 제거합니다. 해당 위치는 국가/지역에 따라 달라질 수 있습니다.
- 撕开包装胶带,取下装运泡沫材料,这些物件的位置会因国家/地区而异。
- Lepaskan pita pengemas dan busa pengepak, lokasinya mungkin berbeda-beda sesuai negara/wilayah.

ี แกะเทปห่อผลิตภัณฑ์และโฟมสำหรับการขนส่งออก ตำแหน่งอาจแตกต่างกันไปตามประเทศ/เมือง

Windows<sup>®</sup>

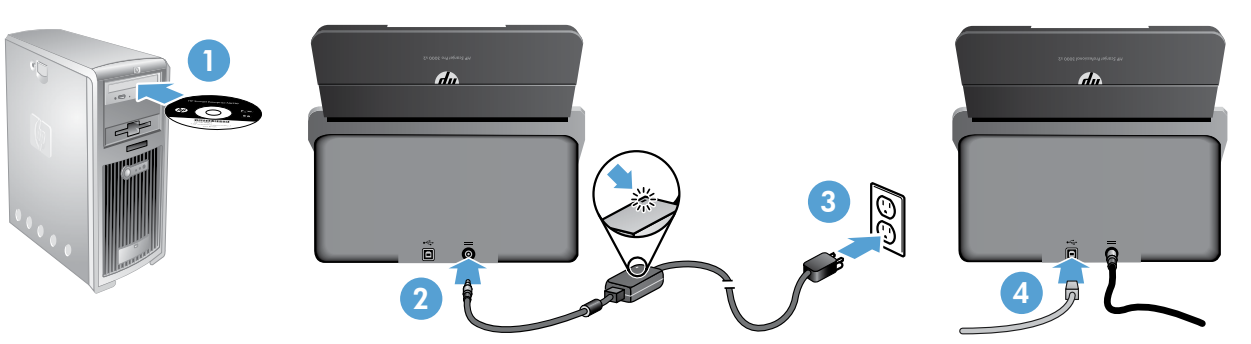

EN Insert the HP scanning software CD into the PC (1) and follow the onscreen instructions to install the required software. When the onscreen instructions tell you to do so, connect the power supply to the scanner (2), plug the power supply into a power outlet (3), and then connect the USB cable between the PC and the scanner (4).

Install the optional Windows software (I.R.I.S. Readiris Pro for optical character recognition (OCR), I.R.I.S. Cardiris for business card scanning, and Nuance PaperPort for personal document management).

將 HP 掃描軟體光碟插入電腦中 (1),然後依照螢幕中的指示安裝所需的軟體。當螢幕中的指示告知您執行步驟的時候,請將電源供應 器連接到掃描器 (2),然後將電源供應器插入電源插座 (3),最後使用 USB 纜線連接電腦和掃ㄇ掃描器 (4)。

安裝選用的 Windows 軟體(用於光學字元識別 (OCR) 的 I.R.I.S. Readiris Pro、用於名片掃描的 I.R.I.S. Cardiris,以及用於個人文件管 理的 Nuance PaperPort。

PC에 HP 스캔 소프트웨어 CD를 넣고(1) 화면 지시에 따라 필요한 소프트웨어를 설치합니다. 화면 지시에서 진행하라고 하면, 스캐너 에 전원 공급장치를 연결하고(2), 전원 콘센트에 전원 공급장치를 꽂은 다음(3), PC와 스캐너 사이에 USB 케이블을 연결합니다(4).

선택적 Windows 소프트웨어(광학 문자 인식(OCR)용 I.R.I.S. Readiris Pro, 명함 스캔용 I.R.I.S. Cardiris 및 개인 문서 관리용 Nuance PaperPort)를 설치합니다.

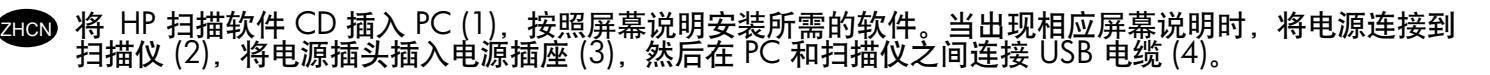

安装可选的 Windows 软件(I.R.I.S. Readiris Pro,用于光学字符识别 (OCR);I.R.I.S. Cardiris,用于名片扫 描;Nuance PaperPort,用于个人文档管理)。

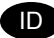

Masukkan HP Scanning Software CD ke PC (1) lalu ikuti petunjuk pada layar untuk menginstal perangkat lunak yang diperlukan. Ketika diperintahkan pada layar, hubungkan catu daya ke pemindai (2) dan ke stopkontak (3), lalu hubungkan kabel USB di antara PC dan pemindai (4).

Instal perangkat lunak opsional Windows (I.R.I.S. Readiris Pro for optical character recognition (OCR), I.R.I.S. Cardiris for business card scanning, dan Nuance PaperPort for personal document management).

ี่ ใส่ HP Scanning Software CD ลงในพีซี (1) และทำตามคำแนะนำบนหน้าจอเพื่อติดตั้งชอฟต์แวร์ที่จำเป็น เชื่อมต่อแหล่งจ่ายไฟเข้ากับสแกนเนอร์ (2) เสียบแหล่งจ่าย ไฟเข้ากับเต้ารับที่ผนัง (3) จากนั้น เชื่อมต่อสาย USB ระหว่างพีซีกับสแกนเนอร์ (4) ตามคำ�แนะนำ�บนหน้าจอ

ติดตั้งซอฟต์แวร์ Windows ที่เป็นตัวเลือก (I.R.I.S. Readiris Pro สำ�หรับ Optical Character Recognition (OCR), I.R.I.S. Cardiris สำ�หรับการสแกน นามบัตร และ Nuance PaperPort สำ�หรับการจัดการเอกสารส่วนบุคคล)

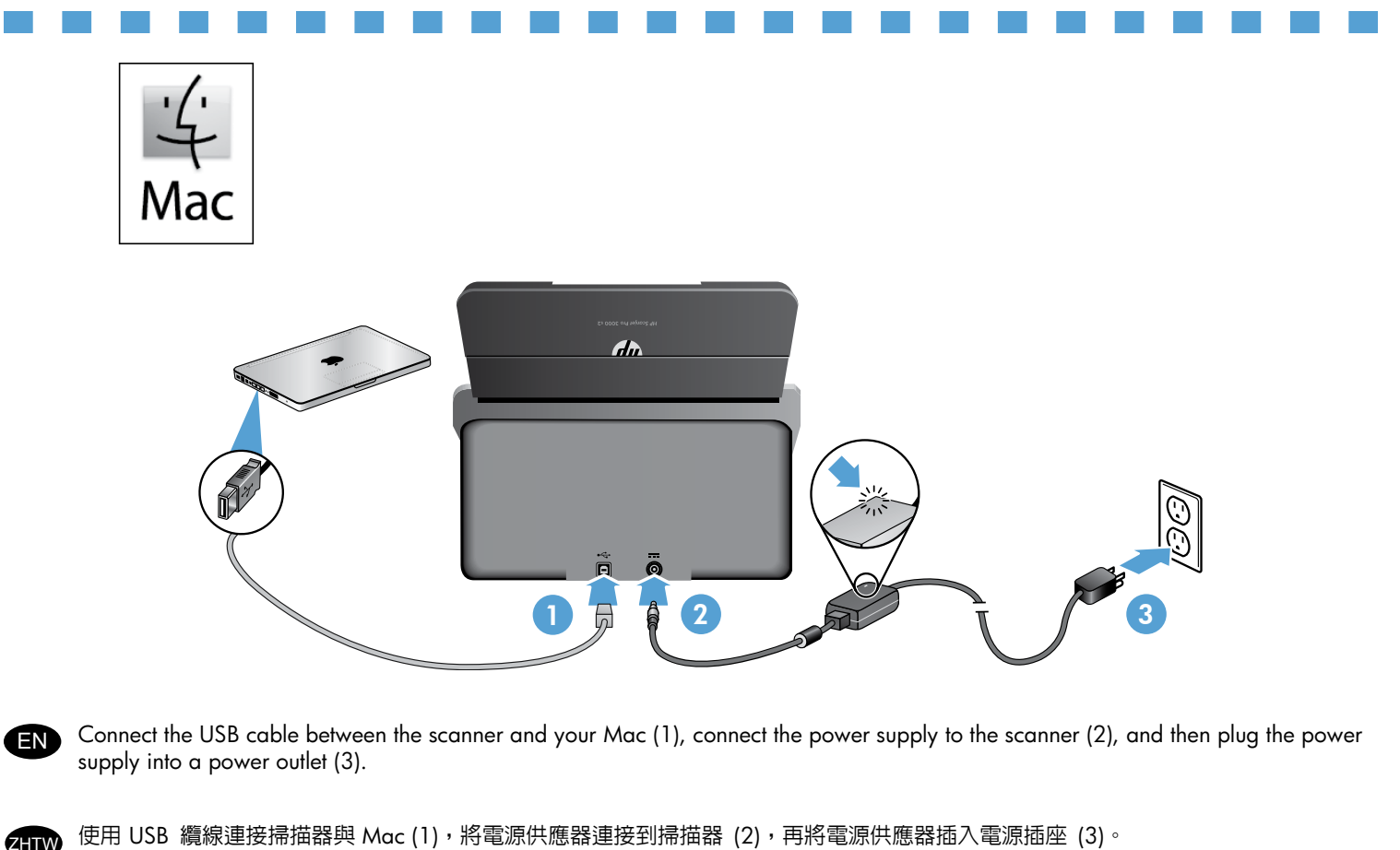

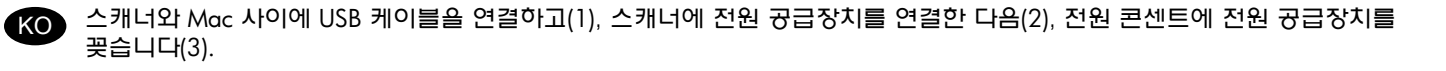

在扫描仪和 Mac 之间连接 USB 电缆(1),将电源连接到扫描仪(2),然后将电源插头插入电源插座(3)。

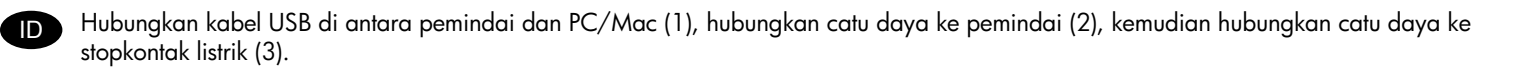

 $\bf T$  เชื่อมต่อสาย USB ระหว่างสแกนเนอร์กับเครื่อง Mac (1) เชื่อมต่อแหล่งจ่ายไฟเข้ากับสแกนเนอร์ (2) จากนั้นเสียบแหล่งจ่ายไฟเข้ากับเต้ารับที่ผนัง (3)

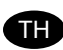

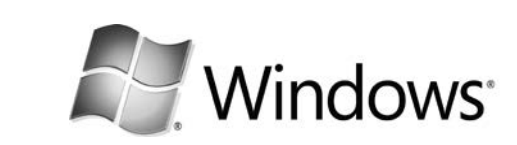

4

KO

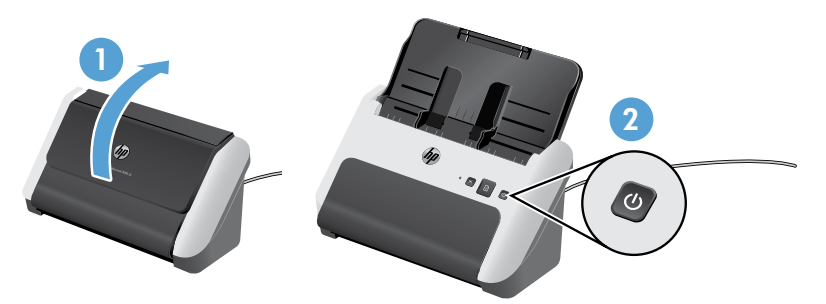

Raise the scanner lid (1), and then press the Power button (2). EN

掀起掃描器蓋板 (1),然後按電源按鈕 (2)。

KO 스캐너 덮개를 올리고(1), 전원 버튼을 누릅니다(2).

**480** 提起扫描仪顶盖 (1),然后按"电源"按钮 (2)。

Angkat sungkup pemindai (1), lalu tekan tombol Daya (2).

ียกฝาครอบเครื่องสแกนเนอร์ (1) จากนั้นกดปุ่ม เปิด/ปิดเครื่อง (2)

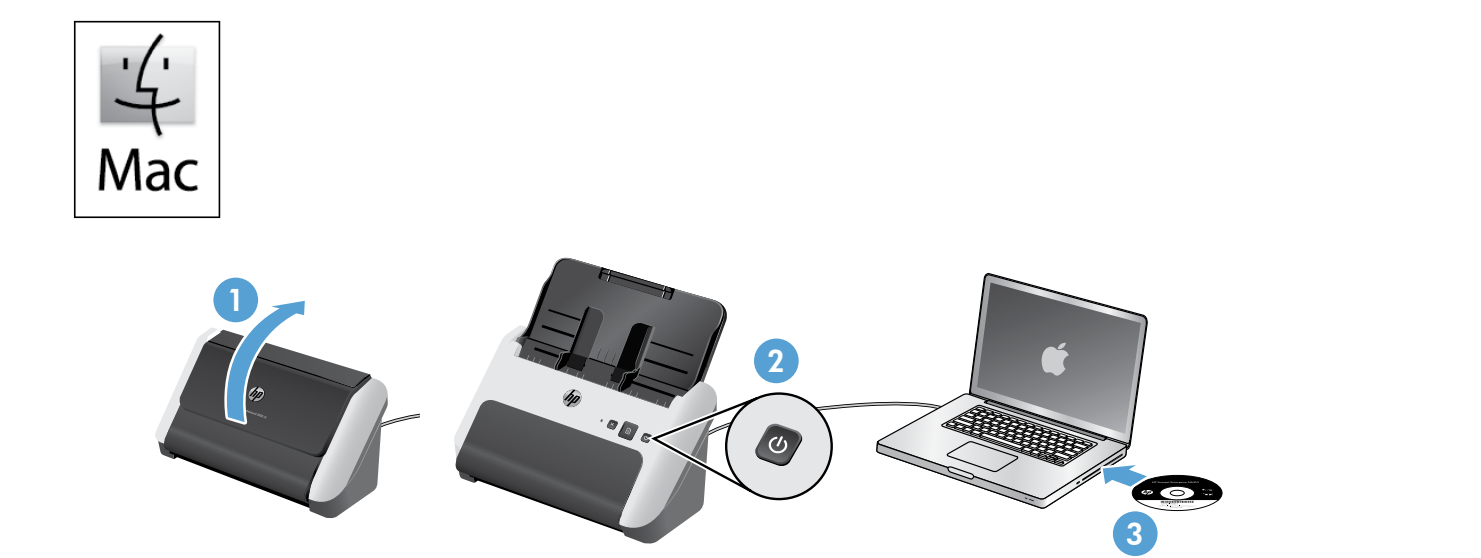

Raise the scanner lid (1), and then press the Power button (2). Insert the software CD into the Mac (3) and install the required software. Once software installation is complete, Image Capture launches automatically so you can complete a scan to verify setup. EN

掀起掃描器蓋板 (1),然後按電源按鈕 (2)。將軟體光碟插入 Mac (3) 並安裝所需軟體。完成軟體安裝後,「影像擷取」會自動啓動,讓 您可以完成掃描來驗證安裝。 ZHTW

스캐너 덮개를 올리고(1), 전원 버튼을 누릅니다(2). Mac에 소프트웨어 CD를 넣고(3) 필요한 소프트웨어를 설치합니다. 소프트웨어 설치가 끝나면 스캔을 완료할 수 있는 Image Capture가 자동으로 시작되므로 설치를 확인할 수 있습니다.

提起扫描仪顶盖 (1),然后按"电源"按钮 (2)。将软件 CD 插入 Mac (3),然后安装必须的软件。软件安 装完成后,Image Capture 将自动启动,以便您可以完成扫描来验证安装情况。 ZHCN

Angkat sungkup pemindai (1), lalu tekan tombol Daya (2). Masukkan CD perangkat lunak ke PC/Mac (3) lalu instal perangkat lunak yang diperlukan. Ketika penginstalan perangkat lunak selesai, Image Capture akan muncul secara otomatis sehingga Anda dapat menyelesaikan pemindaian untuk melakukan verifikasi pengaturan. ID

ยกฝาครอบเครื่องสแกนเนอร์ (1) จากนั้นกดปุ่ม เปิด/ปิดเครื่อง (2) ใส่แผ่นซีดีซอฟต์แวร์ลงใน Mac (3) และติดตั้งซอฟต์แวร์ที่ต้องการ เมื่อติดตั้งซอฟต์แวร์เสร็จเรียบร้อย โปรแกรม Image Capture จะเริ่มต้นโดยอัตโนมัติเพื่อให้คุณสามารถทำ�การสแกนเพื่อตรวจสอบการตั้งค่า TH

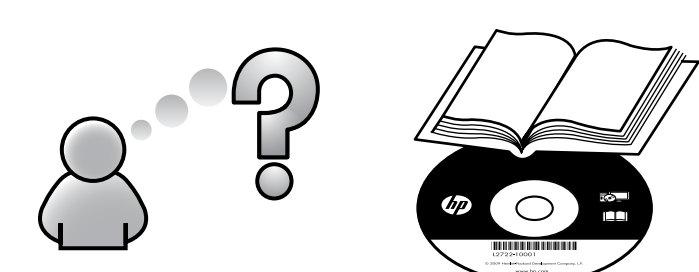

www.hp.com/support

EN Refer to your User Guide, or see www.hp.com/support and search for information on your product.

 $\overline{\mathcal{A}}$ TW 請參閱《使用手冊》,或瀏覽 www.hp.com/support 並搜尋產品相關資訊。

5

KO 사용 설명서를 참조하거나 www.hp.com/support를 방문하여 제품 정보를 검색할 수 있습니다.

**ZHON** 请参考用户指南, 或访问 www.hp.com/support 并搜索有关您的产品的信息。

Lihat Panduan Pengguna, atau kunjungi www.hp.com/support dan telusuri informasi produk Anda. ID

TH โปรดดูที่คู่มือผู้ใช้งานของคุณ หรือดูที่เว็บไซต์ www.hp.com/support และค้นหาข้อมูลเกี่ยวกับผลิตภัณฑ์ของคุณ

#### Copyright and License

© 2013 Copyright Hewlett-Packard Development Company, L.P.

Reproduction, adaptation or translation without prior written permission is prohibited, except as allowed under the copyright laws.

The information contained herein is subject to change without notice.

The only warranties for HP products and services are set forth in the express warranty statements accompanying such products and services. Nothing herein should be construed as constituting an additional warranty. HP shall not be liable for technical or editorial errors or omissions contained herein.

Part number: L2737-90009

## 版权和许可

© 2012 Copyright Hewlett-Packard Development Company, L.P.

未经事先书面许可,不得对本文档进行复制、改编或 翻译,除非版权法中另有规定。

此处包含的信息如有更改,恕不另行通知。

有关 HP 产品和服务的所有保修事项已在产品和服务所 附带的保修声明中列出。此处内容不构成任何额外保 修。HP 不对本文档中任何技术性或编辑性的错误或疏 漏负责。

部件号:L2737-90009

Edition 1, 5/2013 2013 年 5 月第 1 版

## Regulatory Information

Additional regulatory information about your scanner can be found on the regulatory supplement pdf file on the HP scanning software CD.

Regulatory Model Identification Number: For regulatory identification purposes your product is assigned a Regulatory Model Number. The Regulatory Model Number for your product is FCLSD-1102. This regulatory number should not be confused with the marketing name (HP Scanjet Pro 3000 s2) or product number (L2737A).

#### Trademark Credits

Windows® is a U.S. registered trademark of Microsoft Corporation.

## 规范信息

有关本扫描仪的其他管制信息,可以在 HP Scanning Software CD 上规范信的PDF 文件上找到。

规范型号识别码: 为进行规范识别,您的产品被指 派了一个规范型号识别码。您产品的规范型号识别 码为 FCLSD-1104。请勿将此规范识别码同商品名称 ((HP Scanjet Pro 3000 s2) HP Scanjet 200 的产品号为 (L2737A)。

#### 商标说明

Windows® 是 Microsoft Corporation 在美国的注册商 标。

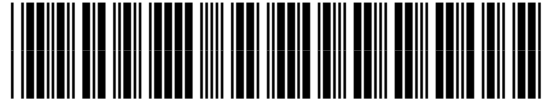

L2737-90009

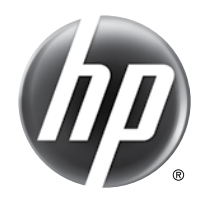